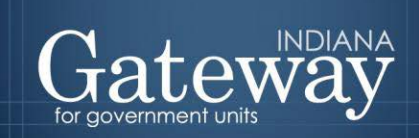

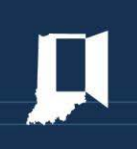

*Visit the Gateway at<https://gateway.ifionline.org/login.aspx>*

# **Gateway User Guide**

# **Contract Upload**

Updated June 30, 2017

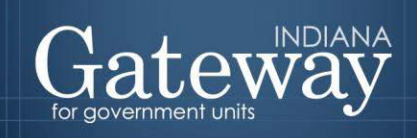

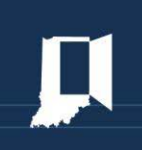

# **Table of Contents**

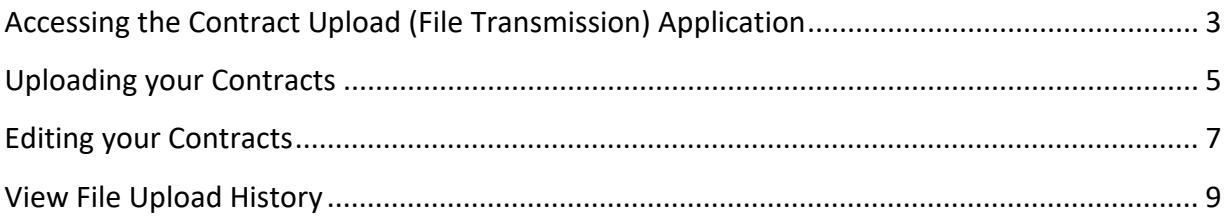

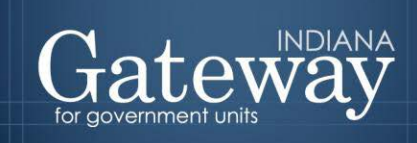

#### <span id="page-2-0"></span>**Accessing the Contract Upload (File Transmission) Application**

The Gateway login page can be accessed through the Gateway public data output site at [gateway.ifionline.org.](https://gateway.ifionline.org/) Once on this site, please select the "Local Officials: Login Here" link on the top right-hand side of the page.

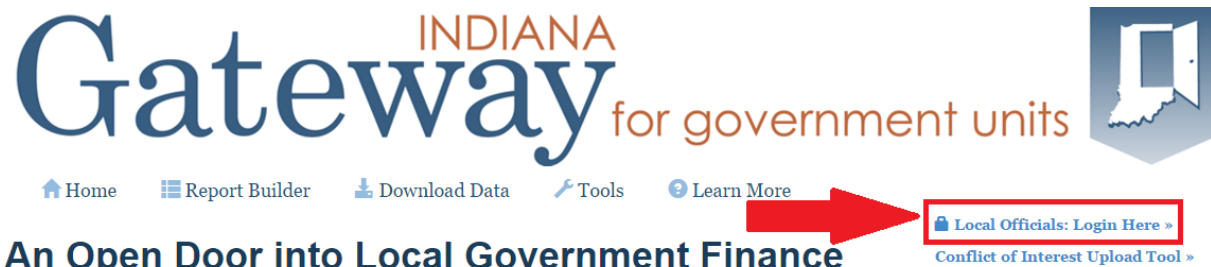

#### An Open Door into Local Government Finance

Forgot your password?

This will take you to the login page below. Please enter your username which is typically your email address and your password. Once done, please select "Log In."

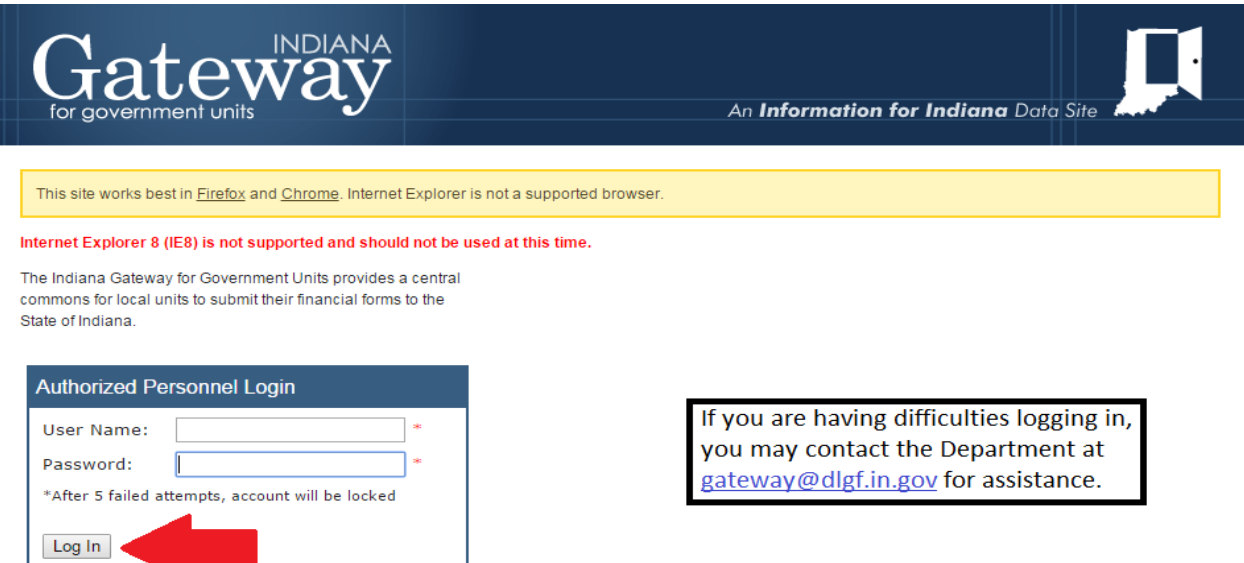

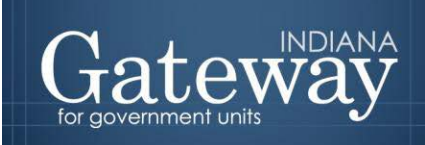

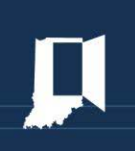

Once you have logged in, you will be taken to the Select Application page in Gateway. Please select, "File Transmission".

#### **Select Application**

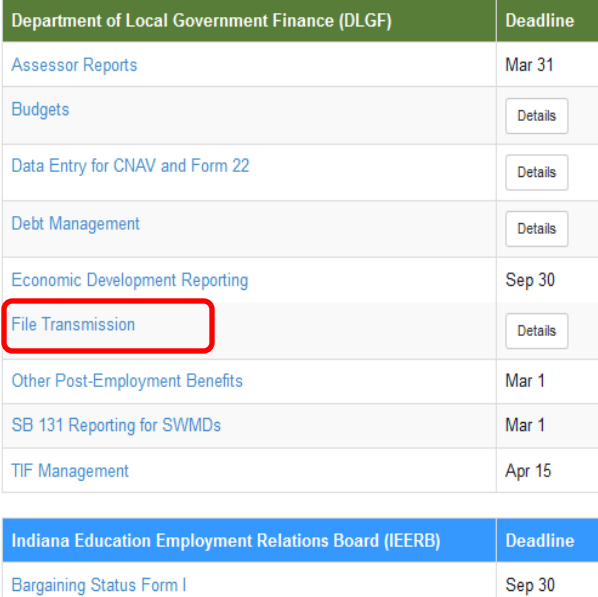

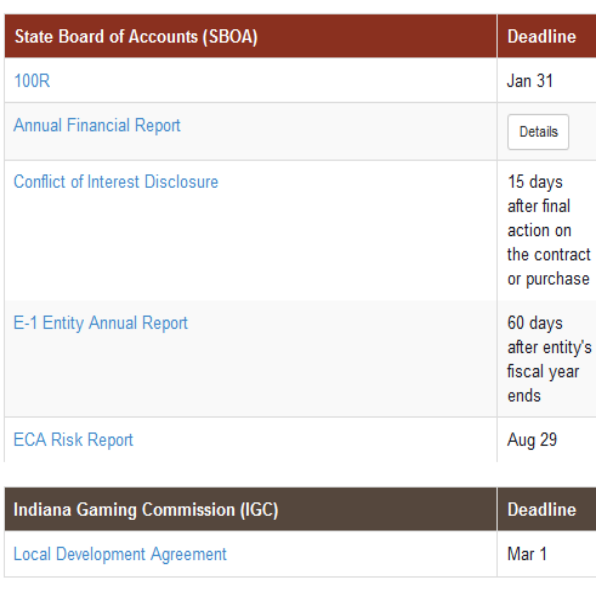

#### **Administrative Tools**

**Collective Bargaining Reporting** 

**Collective Bargaining Contract Upload** 

· User Guides

You should now be on the Select Unit from List page. Select the name of your unit to continue.

Dec 1

Oct 2

#### Select Unit from List

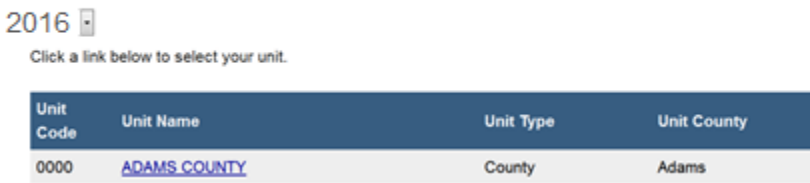

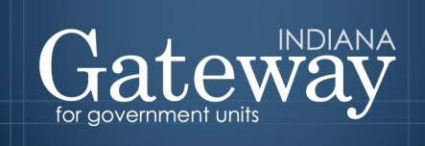

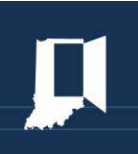

#### <span id="page-4-0"></span>**Uploading your Contracts**

Upon clicking the name of your unit, you will be taken to the File Transmission Menu. To begin, select "Local Government Contracts."

## **File Transmission Menu**

### Gateway1 County - Dlgf City 1

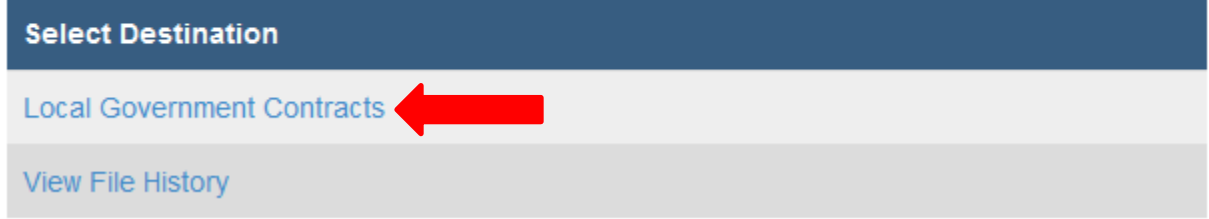

After clicking on the "Local Government Contracts" link you will then be taken to the Contract Upload Page.

Once on the Contract Upload page you may click on the +Add a Contract button to upload a contract:

Digf City 1 - Gateway1 County

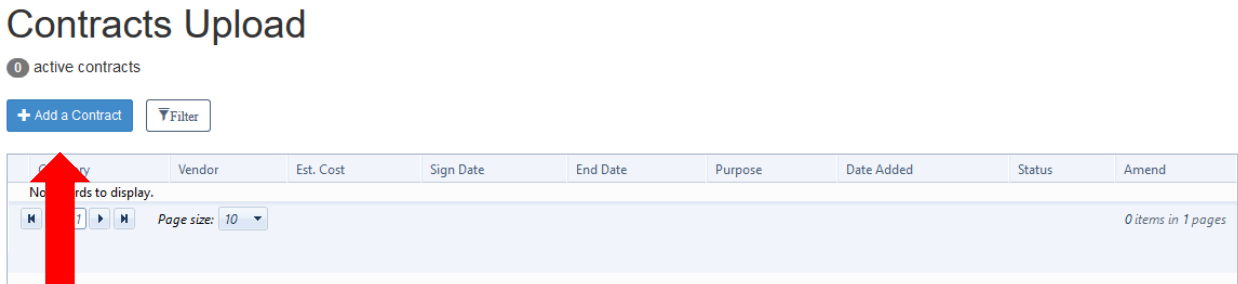

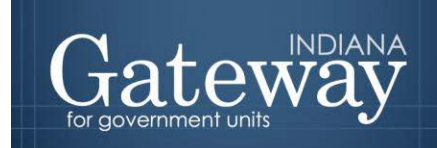

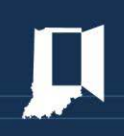

This will open another dialog box. You will be asked to enter some information related to the contract you are about to upload. Begin by selecting the "Category" for your contract. Category and Vendor Name are mandatory fields. The remaining fields are optional, though users are encouraged to complete them where possible.

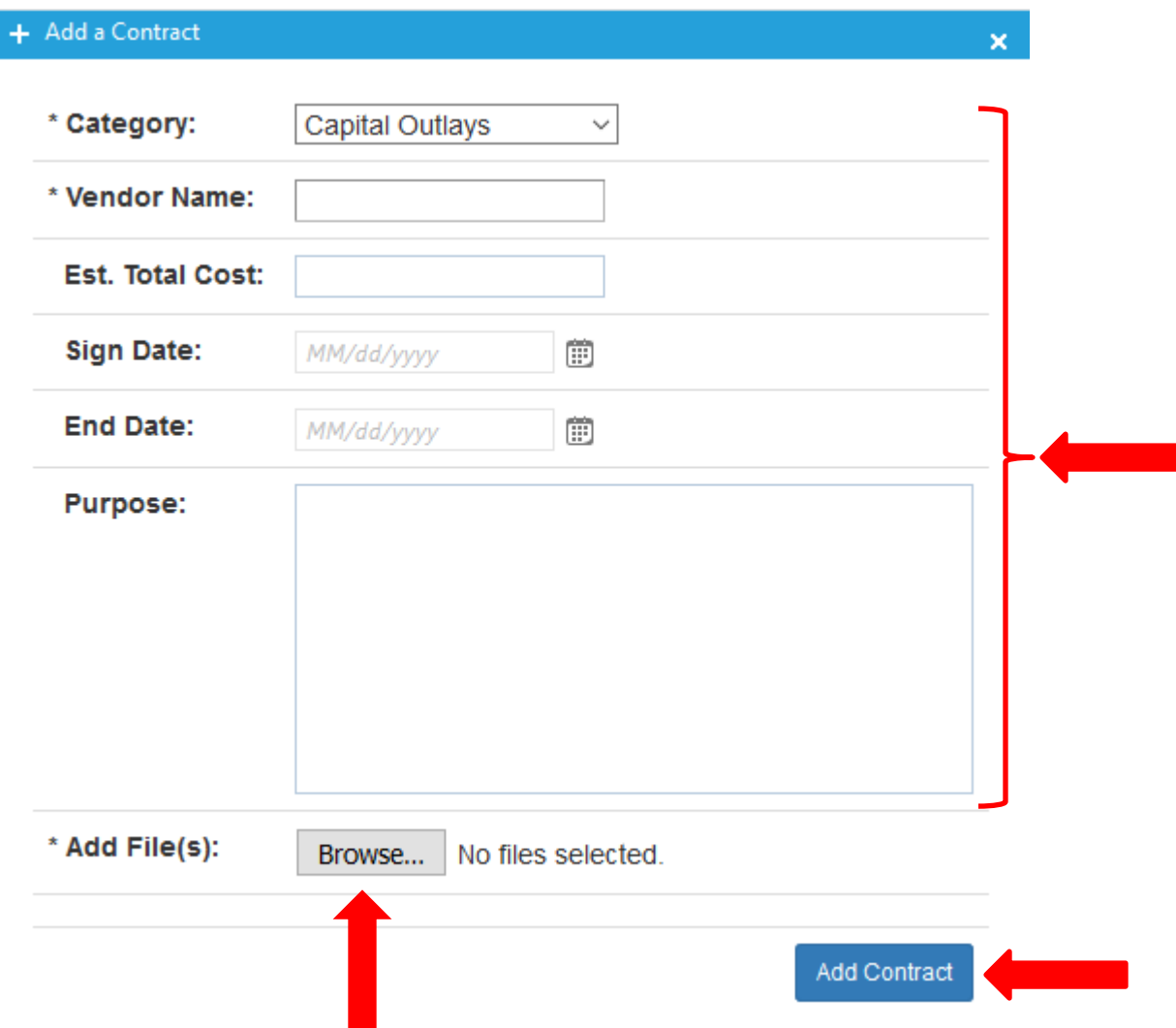

Once you have entered the information you will select your contract for upload by clicking on the "Browse" button. Select the contract to be uploaded from the saved location on your computer. The tool will accept pdf, image files, Microsoft Word documents, and various other file types. Once you have selected your file you will then click on the "Add Contract" button to upload the file.

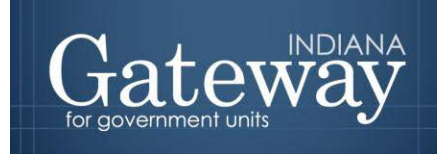

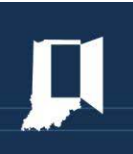

After you have uploaded the contract you will want to return to the Contract Upload page. On this page you will see a list of contracts that have been uploaded. Verify that your most recent upload is listed in this box:

Dlgf City 1 - Gateway1 County

#### **Contracts Upload**

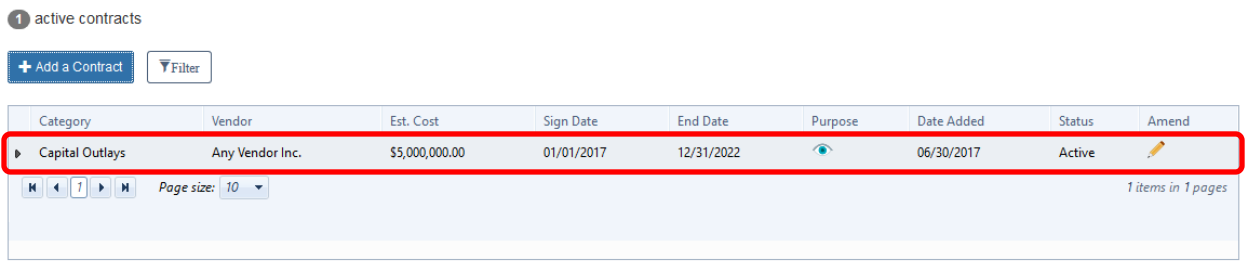

#### <span id="page-6-0"></span>**Editing your Contracts**

If you need to record a contract amendment or you made an error in uploading your contract you may edit the information or delete the upload and start again.

After clicking the name of your unit, you will be taken to the File Transmission Menu. To begin, select "Local Government Contracts."

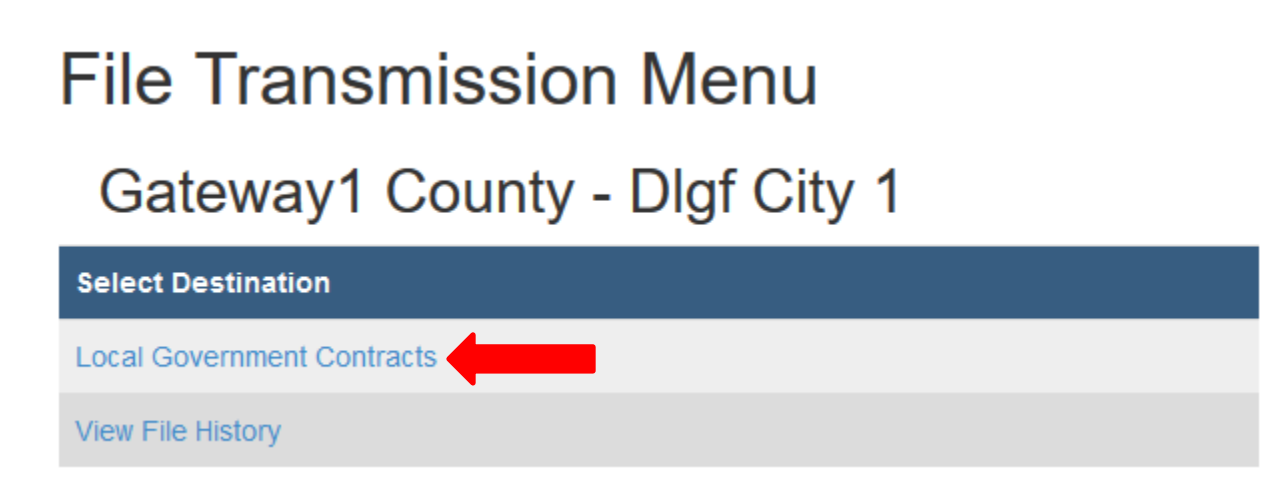

Clicking on the "Local Government Contracts" link you will then be taken to the Contract Upload Page.

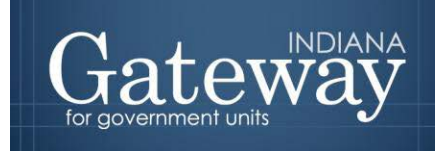

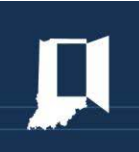

Find the contract you wish to edit. Once you have found the correct contract click on the "pencil" icon to enter edit mode:

#### Dlgf City 1 - Gateway1 County

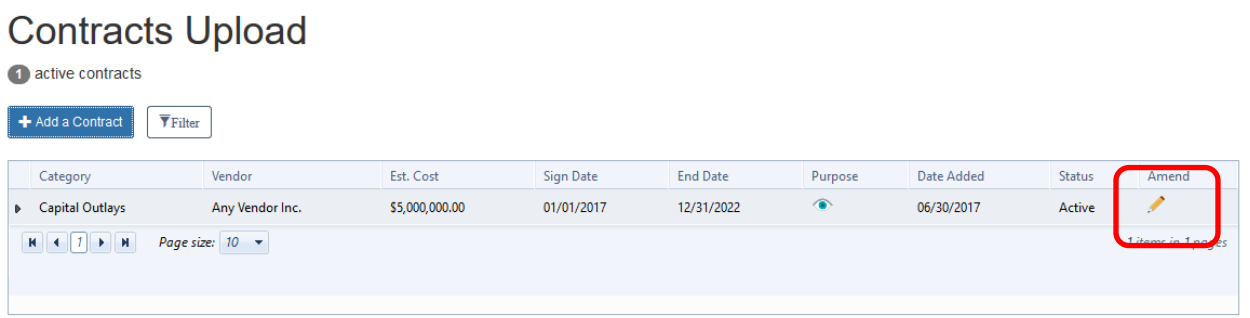

Clicking on the "pencil" icon will open a new dialog box:

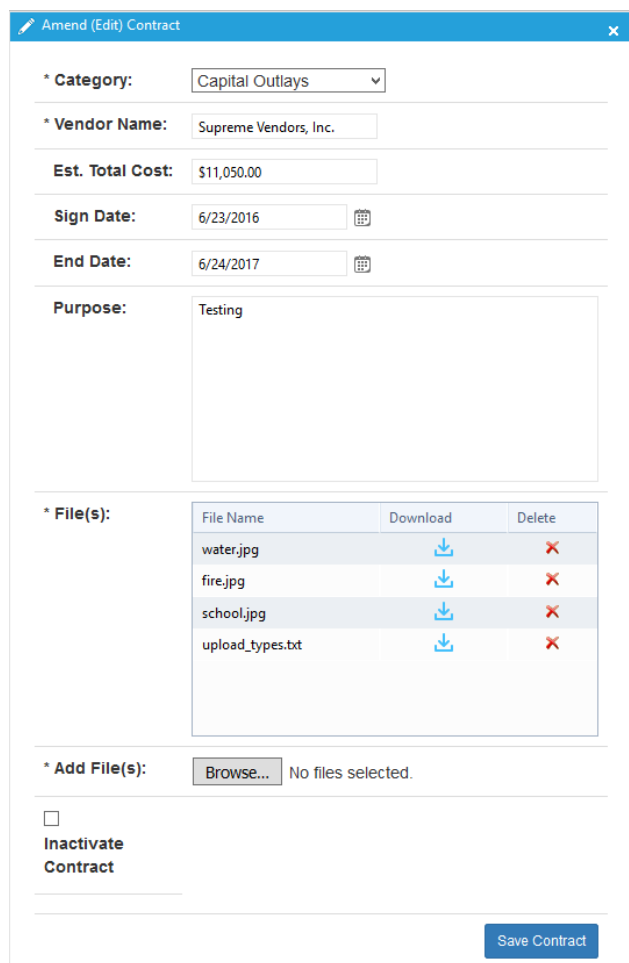

Page **8** of **9**

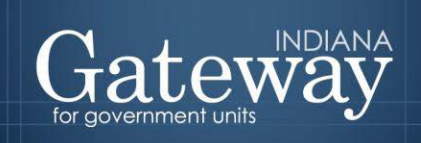

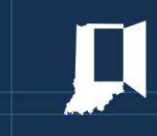

Add or modify any information as necessary. In order to delete files related to this contract you may click on the red "X" next to the particular file uploaded in error (see above).

<span id="page-8-0"></span>Once all corrections have been completed, click on the "Save Contract" button.

#### **View File Upload History**

You may review a history of contract uploads within the File Transmission application.

After clicking the name of your unit, you will be taken to the File Transmission Menu. To view the upload history, select "View File History."

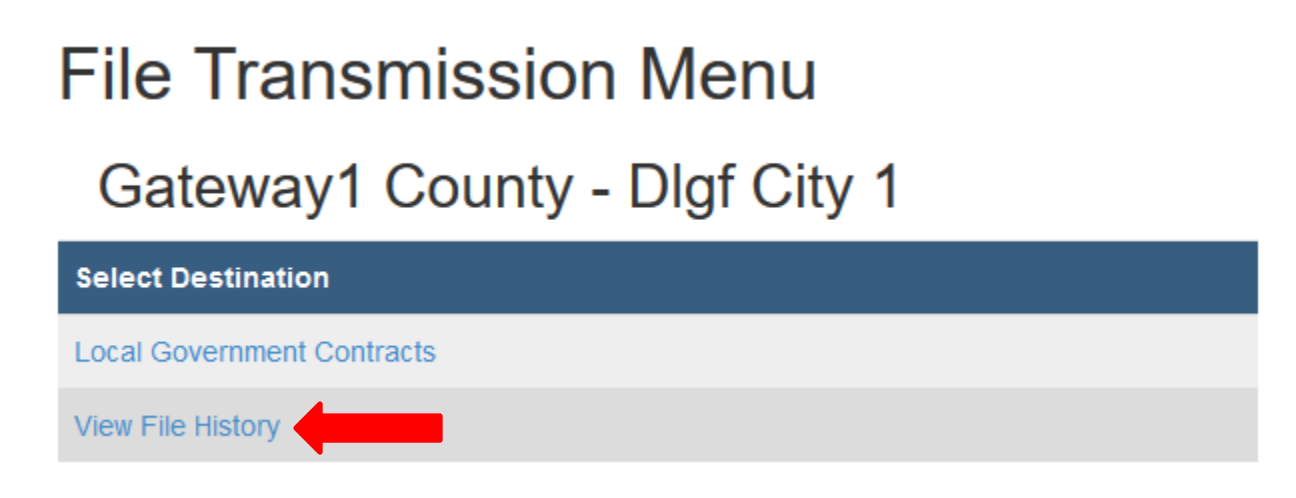

Clicking on the "View File History" link will take you to the File Transmission History page:

**File Transmission** 

Digf City 1 - Gateway1 County

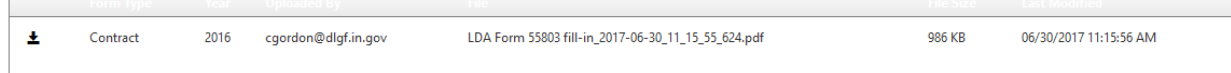

The information listed within the box allows you to see what was uploaded, who uploaded the document, and when the document was uploaded.

If you have any questions while completing this form please contact the Department at [gateway@dlgf.in.gov](mailto:gateway@dlgf.in.gov) or at (317) 234-4480.